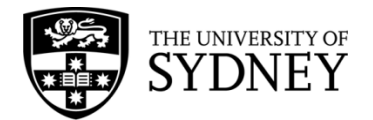

# **Records Explorer MANUAL**

**August 2015**

**ARCHIVES & RECORDS MANAGEMENT SERVICES**

Rm 134, Below Lobby M, Main Quadrangle A14 The University of Sydney | NSW | 2006 Australia

**HELPDESK:**

**p** +61 2 9036 9537 | **f** +61 2 9351 4173 **e records.online@sydney.edu.au** | **w <http://sydney.edu.au/arms>**

# **CONTENTS**

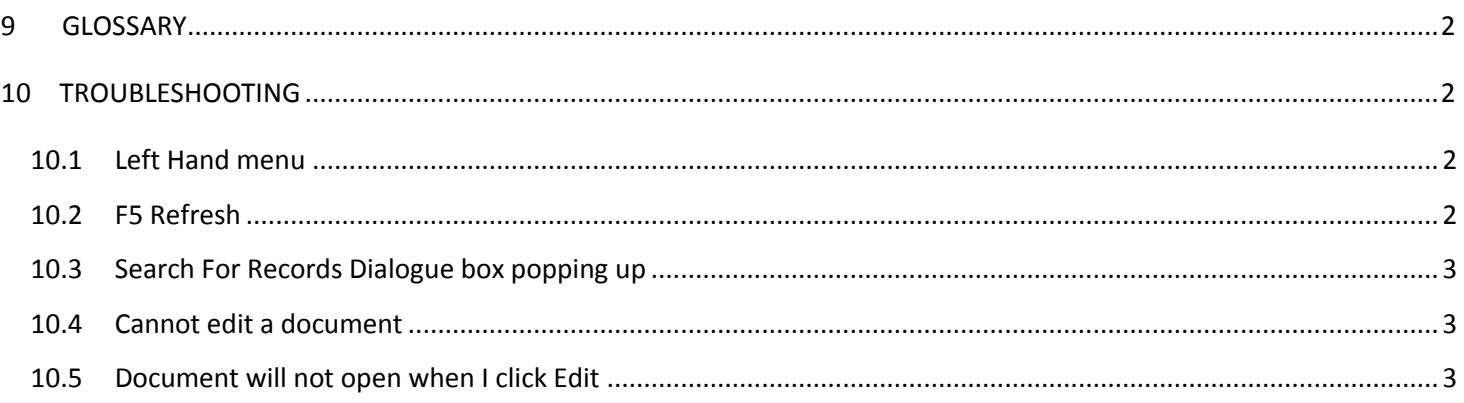

## <span id="page-2-0"></span>**9 GLOSSARY**

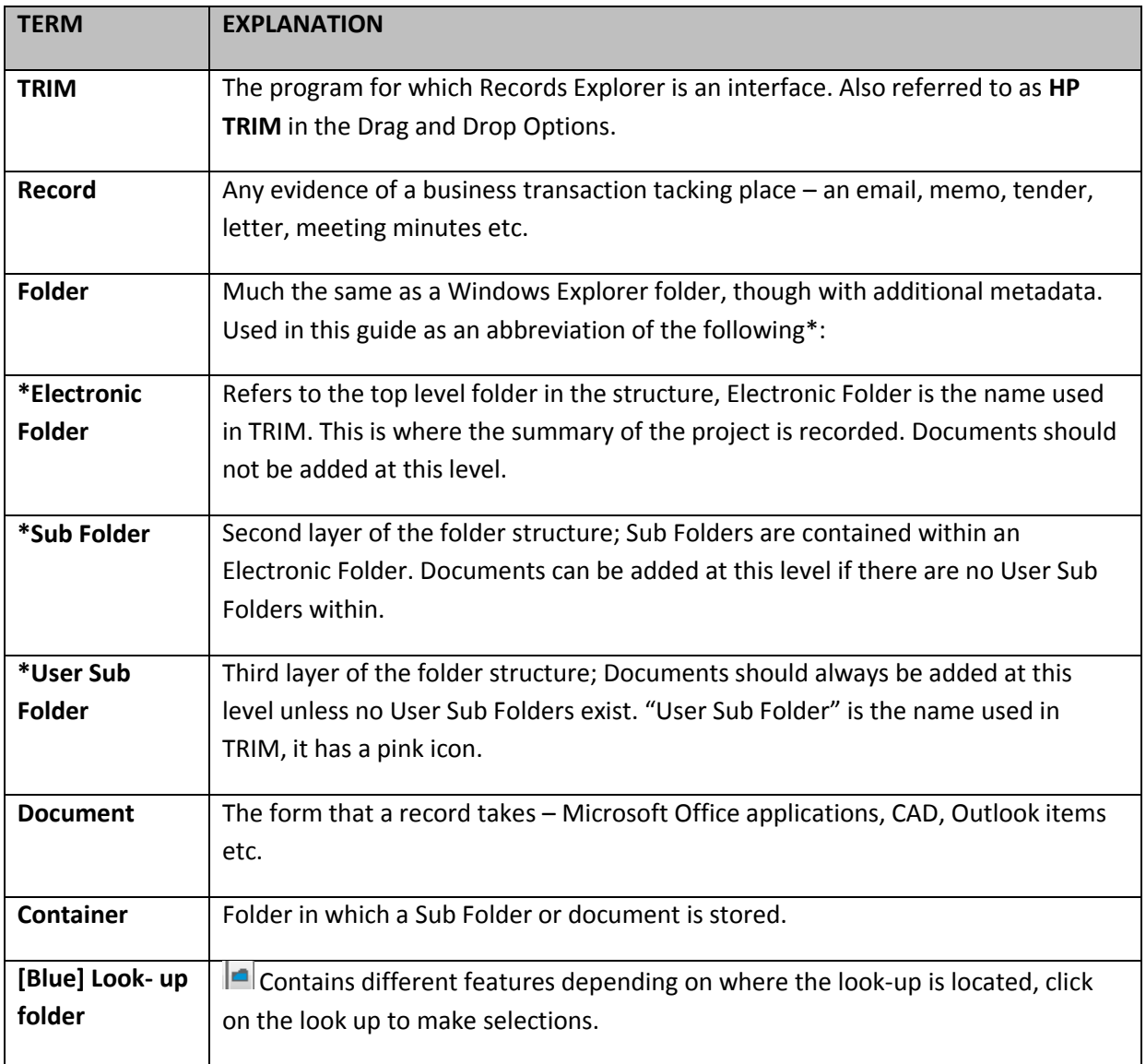

## <span id="page-2-1"></span>**10 TROUBLESHOOTING**

## <span id="page-2-2"></span>**10.1 LEFT HAND MENU**

The left hand list pane displays a selection of your search results. Do not be alarmed if this does not refresh at the same speed as the right hand view. You can Right Click > Refresh Folder to force a refresh. Some features in the left hand pane will only refresh after you have closed the application.

## <span id="page-2-3"></span>**10.2 F5 REFRESH**

If you are refreshing in order to see "Checked Out" update and it is causing the "**Search For Records**" to pop up, instead wait til later in the session and check under "My Checked Out Documents" instead. If they are still "Checked Out" ensure that all documents are closed and use the Profile Screen (double click) or Right Click > Advanced > Check In.

#### <span id="page-3-0"></span>**10.3 SEARCH FOR RECORDS DIALOGUE BOX POPPING UP**

This happens occasionally on an F5 refresh particularly in the Shared/Saved Searches functions. Records Management Services aim to improve this functionality on the next release. Try clicking out of the folder and then back into it again rather than using the F5 button to refresh the screen. This should update the view.

#### <span id="page-3-1"></span>**10.4 CANNOT EDIT A DOCUMENT**

Is it finalised? If yes, it cannot be edited. You should create a New Version and make changes to that.

Is it checked out to someone else? If so, ask that person to check it back it back in so that you can make changes.

#### <span id="page-3-2"></span>**10.5 DOCUMENT WILL NOT OPEN WHEN I CLICK EDIT**

You can only open a document for edit if you have the application installed on your PC. e.g. if you wish to open a CAD document you must have the compatible software installed on your computer or else you can only see a Read-Only version in the **TRIM Document Viewer.** You may receive the following message:

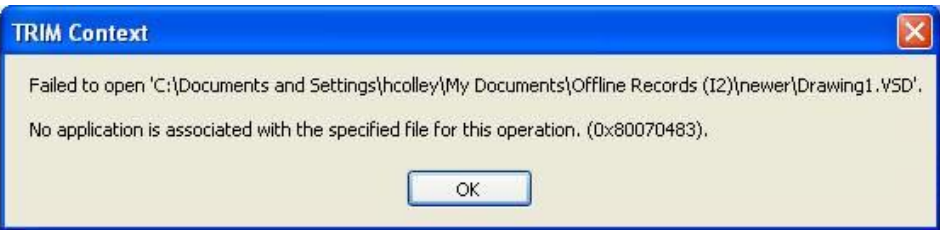

It may also try to launch Internet Explorer, to direct you to the software.